## **Обязательная для ВНИМАТЕЛЬНОГО ИЗУЧЕНИЯ Инструкция участнику**

В этом году школьный этап олимпиады по информатике пройдет on-line в сети интернет на площадке Яндекс-контест. Для участия в олимпиаде Вам необходимо за несколько дней до олимпиады пройти регистрацию на этой площадке и принять участие в виртуальном пробном туре. Виртуальный он потому, что может начаться для каждого участника в любое удобное для него время. Если у Вас уже имеется аккаунт на Яндексе, то для участия в олимпиаде следует создать еще один по описанным ниже правилам.

Внимание! Во время регистрации следует указывать правдивые сведения о себе и, самое главное, верно выбрать логин! Ваш логин формируется следующим образом: **qшшш-кк-фамилия-имя**

Где шшш – трехначный номер школы (образовательные учреждения, которым не присвоен номер, используют следующую кодировку шшш: РБЛИ - rbl, РЭЛИ -rel, школа-интернат №5 - si5, БРГИ им.Гарипова -brg, Башкирский лицей №2 - bl2), кк – класс, в котором Вы учитесь (независимо от того, за какую параллель Вы принимаете участие в олимпиаде). Фамилия и имя пишутся латиницей. **Запишите свой логин и пароль в тетради по информатике** – они потребуются Вам в день олимпиады. Например, Вы учитесь в школе №20 в 10 классе и Вас зовут Иван Пробин. Тогда Ваш логин должен быть таким: q020-10-probin-ivan

Регистрацию и виртуальный тур Вы можете пройти по адресу<https://contest.yandex.ru/contest/2933/enter/>

В правой верхней части экрана около сообщений жюри есть изображение стрелочки вниз. Здесь можно скачать оформленные подробные условия задач.

Решения сдаются на проверку во вкладке «задачи» **после их отладки на Вашем компьютере**.

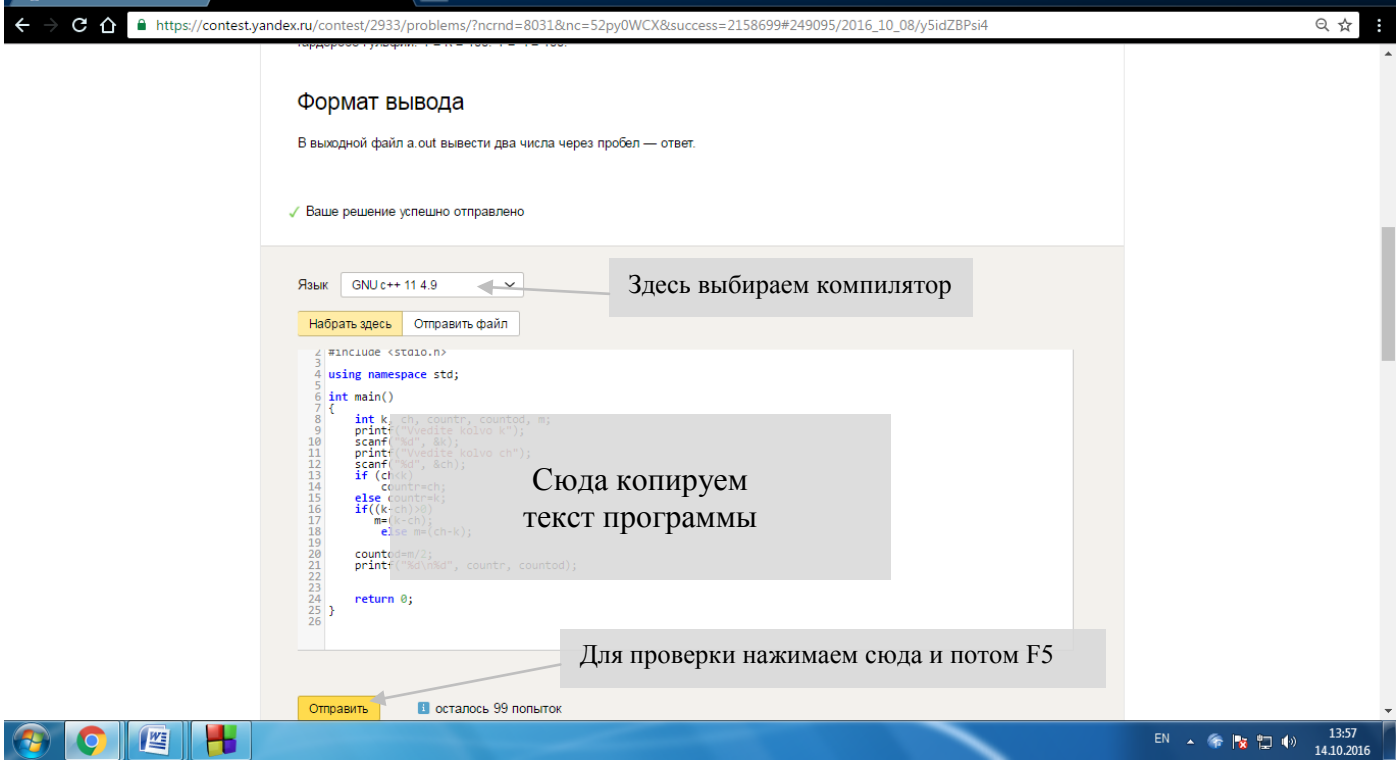

Не забудьте указать компилятор, которым сервер будет компилировать Вашу программу. Для тех, кто пишет на паскале рекомендуем пользоваться средой разработки Lazarus и выбирать компилятор Free pascal 2.4.4, а не PascalABC. Вы можете отправлять решение на проверку несколько раз. После отправки обновляйте страницу браузера (F5). Если программа не компилируется сервером, то вы получите сообщения об этом. Возможно, что сообщение «CE» - ошибка компиляции, связано с тем, что Вы забыли указать компилятор (по умолчанию Basic).Если же компиляция прошла успешно, то программа проверится на тестах из условия. Если на тестах из условия программа работает нормально, то Вы увидите сообщение, что программа принята на проверку, если нет, то появится вердикт WA (неверный ответ) и ссылка отчет в правой части строки. По окончании олимпиады будут отображаться баллы по всем пройденным тестам. Обратите внимание, в зачет идет только последняя посылка задачи. Она по каждой задаче в верхней строке. Даже если предыдущие посылы на проверку были лучше, баллы будут учитываться только за последний отправленный вариант программы. За тесты из условия баллы не начисляются.

Если Вы работаете в Lazarus, то выберите Проект - Параметры компилятора - Обработка... - Режим синтаксиса - Object Pascal.

#### **Требования к решениям**

Программа должна полностью содержаться в одном файле, использование своих модулей не допускается. Разрешается использование библиотеки STL (для С++).

Программа должна читать входные данные *только один раз* из файла, указанного в условии задачи и выводить результат в выходной файл, указанный в условии задачи. **ВНИМАНИЕ имена файлов должны быть точно такими, как в условии.** Проследите, чтобы у входных и выходных файлов не было расширений "txt"!

*Если вы работаете в проводнике и не видите расширения многих файлов, то снимите галочку в меню проводника Сервис – Свойства папки – Вид – Дополнительные параметры – Скрывать расширения для зарегистрированных типов файлов. (Для отображения меню в win7 нажмите клавишу Alt)* 

**Программа должна считать, что эти файлы находятся в** *текущем* **каталоге – не прописывайте пути к файлам в своих программах!**

Результаты работы программы проверяются автоматически по тестам и ответам к ним, поэтому программа должна точно соблюдать формат вывода и вывода, указанный в условии. Гарантируется, что входные файлы будут соответствовать формату, указанному в условии.

Ввод с клавиатуры, вывод на экран и ожидания нажатия клавиш строго *запрещены*.

Во всех задачах будет указано максимальное время работы на одном тесте. Программа, превысившая допустимый предел времени работы прерывается. Во всех задачах будет указан максимальный размер доступной памяти. Программа, превысившая допустимый предел памяти прерывается.

Программа не должна:

- осуществлять любой ввод/вывод, кроме открытия, закрытия, чтения и записи файлов, указанных в условии задачи, в том числе создание подкаталогов, смену текущего каталога и ввод/вывод через порты;
- осуществлять запуск других программ и создание новых процессов;
- создавать или работать с любыми GUI объектами (окнами, диалогами и т.д.);
- иметь код завершения, отличный от нулевого.

**Пример** программы, которая считывает из входного файла "sum.in" два числа и выводит в выходной файл "sum.out" сумму этих чисел.

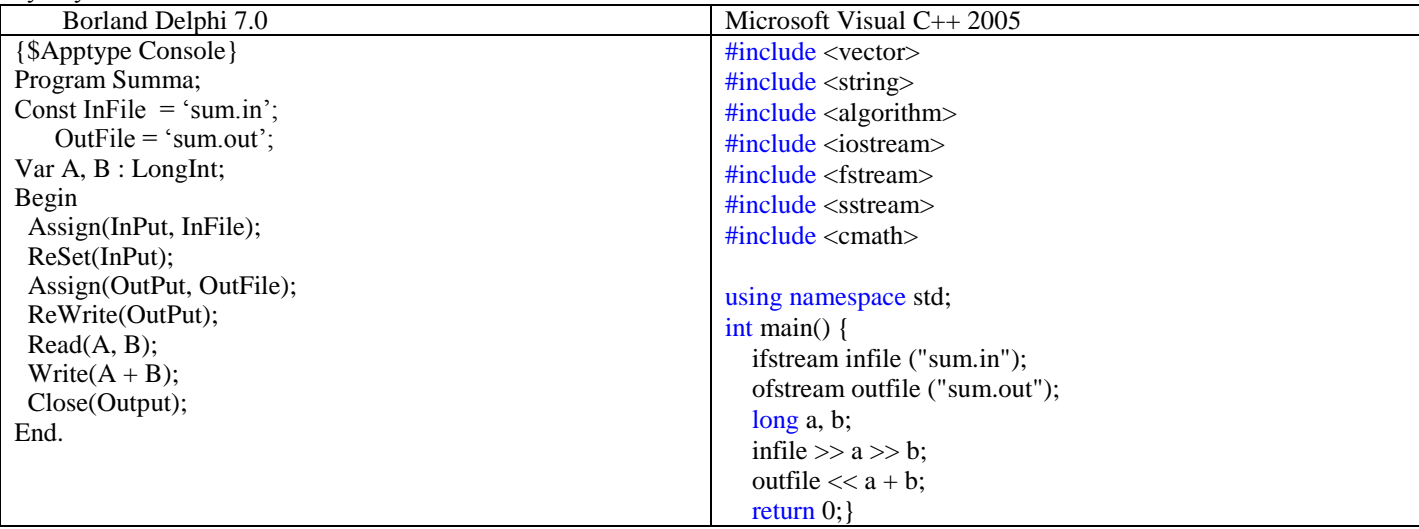

#### Памятка по использованию среды программирования. Если я пишу в Lazarus

1. Запустите Lazarus

Для каждой задачи: 2. Файл - Создать... - Проект - Программа.  $| \Box | \times |$ 专 Lazarus IDE v0.9.30 - project1 Файл Правка Поиск Вид Проект Запуск Пакет Сервис Окружение Окно Справка Standard | Additional | Common Controls | Dialogs | Misc | Data Controls | Data Access | System | SynEdit | F 4 | F 2 - - - - - -TAO A NEO O O EE O O EE O  $@@|D||@@|@|Q$  $|D|$   $\times$ В Редактор исходного кода \*project1.lpr program Projectl; Оставляю. Если привыкли работать в borland Pascal и используете нулевой байт в переменных string как длину, то после символа H. в скобках замените плюс на минус. Максимальная длина строки типа  ${$mode objfpc}{$H+}$ string в этом случае составит 255 символов. 115es этот блок полностью стираю и {\$IFDEF UNIX}{\$IFDEF UseCThreads} после слова uses дописываю cthreads, sysutils; тогда получится  ${$ENDIF}$  ${$ENDIF}$ uses sysutils; Classes { you can add units after this };  $\{SR$  \*.res} Сюда пишу **var** begin end. Сюда пишу текст программы. Сообщения Если в процессе работы исчезнет это окно, то 1) Окно - Сообщения 2) если не появилось, то Окружение - Параметры... - Окружение - Окно... - Сообщения и внизу установить нужные координаты или галочку "по умолчанию"

### 3. Сохранение проекта Файл - Сохранить как...

проект сохраняйте в ОТДЕЛЬНУЮ ДЛЯ КАЖДОЙ ЗАДАЧИ папку на рабочем столе. Имя файла исправьте, но расширение (1pi) НЕ ТРОГАЙТЕ. Файл с расширением 1pr, содержащий текст вашей программы, появится в Вашей папке автоматически. Этот файл Вы и должны сдать на проверку.

4. Запуск программы F9. При запуске программы файл с расширением ехе в Вашей папке появится автоматически.

Для тех, кто будет отлаживать программу по шагам:

- 5. Выполнение программы по шагам **F8** (несколько нажатий будет окно с кодами это нормально)
- 6. Выполнение программы по шагам со входом в процедуру F7
- 7. Остановка выполнения Ctrl + F2

8. Просмотр переменных Вид - Окна отладки - Окно наблюдений (в некоторых ситуациях символы строк просматриваются некорректно)

Создание текстового файла с входными данными: или блокнотом, или:

1. Файл - Создать... - Модуль - Текст

При этом создался файл с расширением txt! Если не видите расширение, то читайте основную инструкцию. 2. Наберите содержимое файла и Файл - Сохранить как... в свою папку на рабочем столе и напишите свое расширение, например **a.in.** 

И еще! встроенный текстовый редактор lazarus не показывает последнюю строку файла, если после нее нет символа перевода строки. Вы можете посмотреть такой файл блокнотом.

#### Памятка по использованию среды программирования. Если я пишу в  $C++$

1. Запустите Visual C++ 2005 Express Edition

Для каждой задачи:

2. File – New – Project

3. Выберите CLR Empty Project

4. В нижней части окна: Location- нажмите Browse и выберите свою ОТДЕЛЬНУЮ ДЛЯ КАЖДОЙ ЗАДАЧИ папку на рабочем столе.

и впишите внизу имя проекта без расширения, например,  $q6390$  1

5. Project - Add New Item Слева выбрать Code

справа выбрать C++ file (.cpp)

снизу вписать имя без расширения, такое же как в проекте например,  $q6390$  1

# Если я пишу в Delphi 6

1. Запускаю Delphi

Для каждой задачи: 2. File - New - Other - Console Application

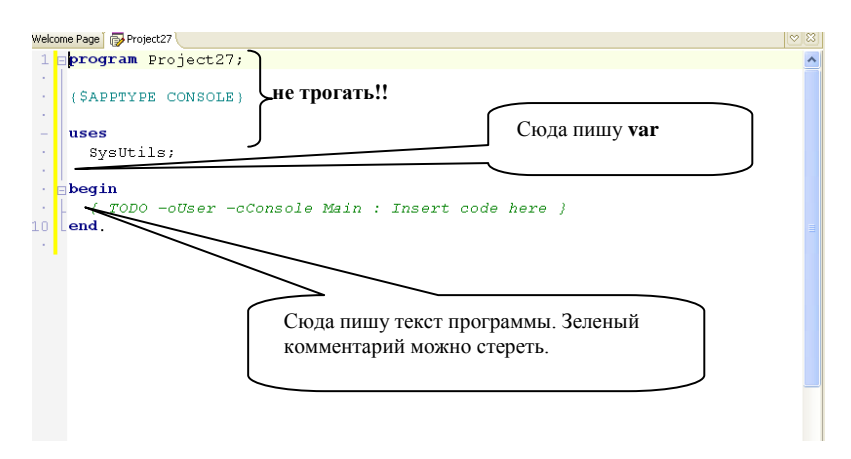

3. Сохранение программы File - Save as

сохраняйте в свою ОТДЕЛЬНУЮ ДЛЯ КАЖДОЙ ЗАДАЧИ папку на рабочем столе. Имя программы пишите в соответствии с инструкцией, например,  $q6390$  1

4. Запуск программы F9. При запуске программы файл с расширением ехе в Вашей папке появится автоматически.

Для тех, кто будет отлаживать программу по шагам:

5. Выполнение программы по шагам F8

6. Выполнение программы по шагам со входом в процедуру F7

7. Просмотр значений переменных Run - Add - Watch

Про создание текстового файла с входными данными:

1. File – New – Other – Text (прокруги окно)

При этом создался файл с расширением txt!! Если не видим расширение, то читаем основную инструкцию.

2. Вводим данные в файл и File- Save As в свою папку на рабочем столе и пишем свое расширение, например **a.in**